# **R o g e r A c c e s s C o n t r o l S y s t e m 5**

Nota aplikacyjna nr 046 Wersja dokumentu: Rev. A

# **Identyfikacja mobilna i kody QR**

Uwaga: Niniejszy dokument dotyczy RACS 5 v2.0.8 lub nowszy i aplikacji RMK v3.x lub nowszej

# *Wprowadzenie*

Identyfikacja użytkowników w systemie kontroli dostępu RACS 5 może być realizowana nie tylko za pomocą takich typowych Nośników jak karty zbliżeniowe, kody PIN i odciski palców ale również z wykorzystaniem urządzeń mobilnych (np. telefonów komórkowych) z zainstalowaną aplikacją RMK (Android/iOS) jak też za pomocą kodów QR i kreskowych. Identyfikacja mobilna może być realizowana w technologii NFC (Near Field Communication) oraz BLE (Bluetooth Low Energy) na terminalach typu MCT80M-BLE, MCT88M-IO oraz MCT84M-BK-QB podłączonych do kontrolera dostępu MC16. Z kolei identyfikacja za pomocą kodów QR i kodów kreskowych może być realizowana na terminalach MCT84M-BK-QB podłączonych do kontrolera dostępu MC16.

Rozwiązanie umożliwia:

- Identyfikację użytkownika za pomocą urządzenia mobilnego z aplikacją RMK, zamiast lub równolegle do kart zbliżeniowych i innych Nośników.
- Identyfikację użytkownika na terminalu poprzez:

- wybranie identyfikatora w aplikacji mobilnej RMK i zbliżenie urządzenia mobilnego do terminala (NFC/QR)

- wybranie identyfikatora w aplikacji mobilnej RMK i jego odczyt na terminalu z odległości do 10m (BLE)

• Identyfikację użytkownika na terminalu poprzez odczyt kodu QR/kreskowego wyświetlonego na ekranie urządzenie mobilnego lub wydrukowanego na kartce

W systemie RACS 5 identyfikacja użytkownika w tym identyfikacja mobilna na terminalu może wywoływać nie tylko funkcje przyznania dostępu ale także np. funkcje automatyki budynkowej.

# *Wstępna konfiguracja RACS 5*

Podłącz terminale MCT do kontrolerów MC16 i skonfiguruj system w zakresie ustawień niskopoziomowych urządzeń, bazy danych, serwerów i ustawień wysokopoziomowych w tym Przejść, Punktów identyfikacji i Uprawnień zgodnie z notami aplikacyjnymi AN006 i AN017.

# *Identyfikacja mobilna*

Identyfikacja mobilna polega na wykorzystaniu urządzenia mobilnego z aplikację RMK do identyfikacji użytkownika na czytniku.

# **Konfiguracja terminala**

Zgodnie z instrukcją instalacji, konfiguracja niskopoziomowa terminala do identyfikacji mobilnej może być realizowana z poziomu programu VISO v2 jeżeli terminal jest podłączony do kontrolera

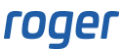

MC16. Alternatywnie konfigurację niskopoziomową można również wykonać za pomocą programu RogerVDM i interfejsu RUD-1.

W przypadku terminali do identyfikacji mobilnej oprócz typowego dla nich ustawienia adresu na magistrali RS485 można zdefiniować takie parametry komunikacji mobilnej jak *Klucz szyfrujący kod NFC/BLE/QR* i *Klucz szyfrujący komunikację NFC/BLE* lub też można nie zmieniać wartości domyślnych dla tych kluczy. Dodatkowo można zdefiniować jakie klasy Nośników ma akceptować terminal. Zalecane jest ustawienie *[3]: UCE +REK* dla obu klas Nośników.

Uwaga: Parametr *Klucz szyfrujący kod NFC/BLE/QR* jest nieistotny jeżeli mają być stosowane opisane w dalszej części noty metody 1 i 2 do definiowania nośników mobilnych. Z kolei w przypadku metod 2 i 3 pozostawienie domyślnej wartości parametru *Klucz szyfrujący komunikację NFC/BLE* upraszcza import pliku rmk i/lub kodu QR w aplikacji RMK ale obniża poziom zabezpieczenia.

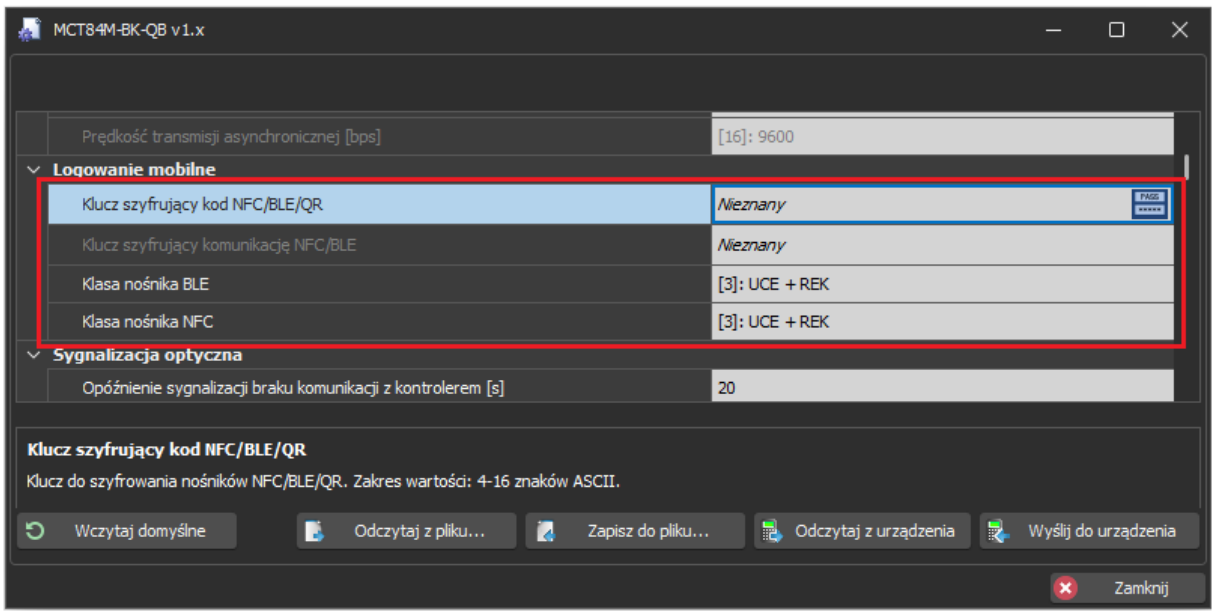

Zalecane jest również dodanie komentarza dla obiektu CDI. Ta nazwa czytnika MCT będzie później wyświetlana podczas identyfikacji użytkownika za pomocą aplikacji RMK co ułatwi wybór właściwego przejścia do otwarcia w sytuacji gdy w zasięgu urządzenia mobilnego wykryte zostanie kilka czytników BLE. Ta funkcjonalność wymaga co najmniej firmware w wersji 1.0.8.219 dla terminali MCT80M-BLE i MCT88M-IO oraz co najmniej firmware w wersji 1.0.10.216 dla terminala MCT84M-BK-QB.

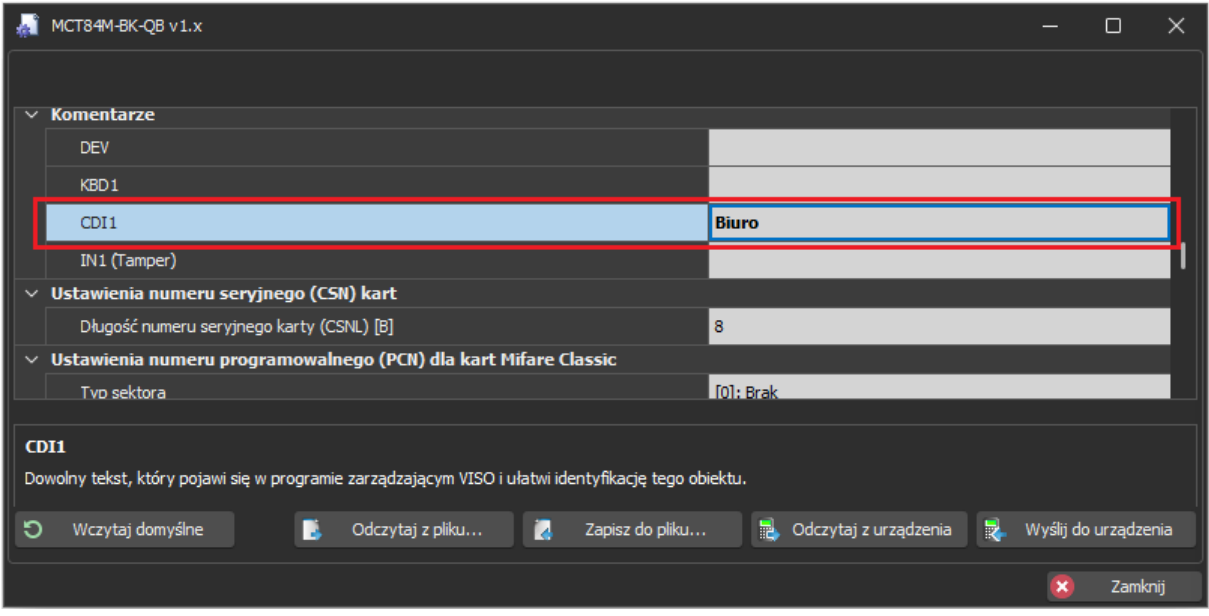

#### **Konfiguracja aplikacji RMK**

Aplikacja Roger Mobile Key (RMK) dla systemów Android i iOS jest dostępna do pobrania i instalacji w Google Play oraz App Store. Po jej zainstalowaniu wybierz *Ustawienia* i na ekranie wprowadź te same klucze szyfrujące jak wcześniej podczas konfiguracji terminali MCT.

Klucze jak też klasa nośnika będą stosowane jedynie podczas definiowania danego identyfikatora w aplikacji RMK. Możliwe jest więc dodawanie i następnie równolegle stosowanie w aplikacji identyfikatorów o różnych klasach i kluczach, które z kolei można wykorzystywać na różnych terminalach MCT i w różnych systemach.

Więcej informacji na temat aplikacji RMK podano w jej instrukcji obsługi dostępnej na stronie [www.roger.pl.](http://www.roger.pl/)

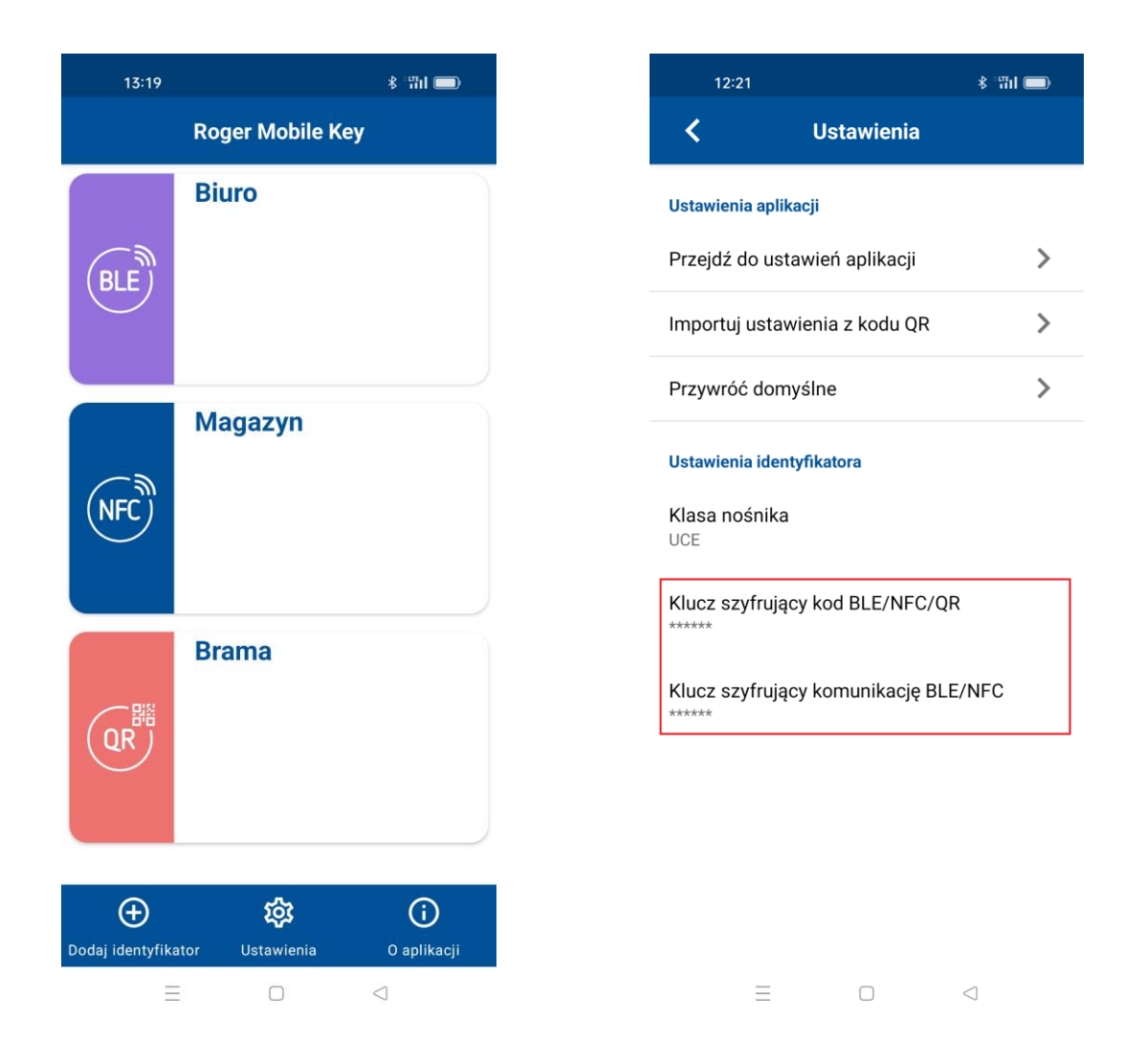

# **Definiowanie nośników (metoda 1)**

Ta metoda polega na tym że Nośnik jest definiowany w systemie KD (program VISO) a następnie identyfikator o tej samej wartości jest definiowany w aplikacji RMK.

Podczas definiowania i edytowania Osób oraz ich Nośników w programie VISO zalecane jest stosowanie prostego kreatora *Dodaj Osobę szybko* ale można również stosować bardziej rozbudowany kreator *Dodaj Osobę online*, który jest dostępny po wybraniu *Kreatory* w menu górnym programu VISO. Nośniki można również dodawać, edytować i przesyłać na poziomie Identyfikatorów poszczególnych użytkowników.

Aby zdefiniować użytkownika z Nośnikiem mobilnym typu BLE kreatorem *Dodaj Osobę szybko*:

- W menu górnym programu VISO wybierz *Konfiguracja* i następnie *Osoby*.
- W otwartym oknie rozwiń przycisk *Dodaj* i wybierz *Dodaj Osobę szybko*.
- W kolejnym oknie nazwij Osobę, w dolnej części ekranu wskaż jej Uprawnienia do Przejść i w zakładce *Nośnik mobilny* wybierz typ *RMK - BLE*.
- W polu *Wartość* wprowadź wartość Nośnika, która będzie stosowana w systemie do rozpoznawania użytkownika z tym Nośnikiem. Jest to odpowiednik numeru karty lub kodu PIN użytkownika.

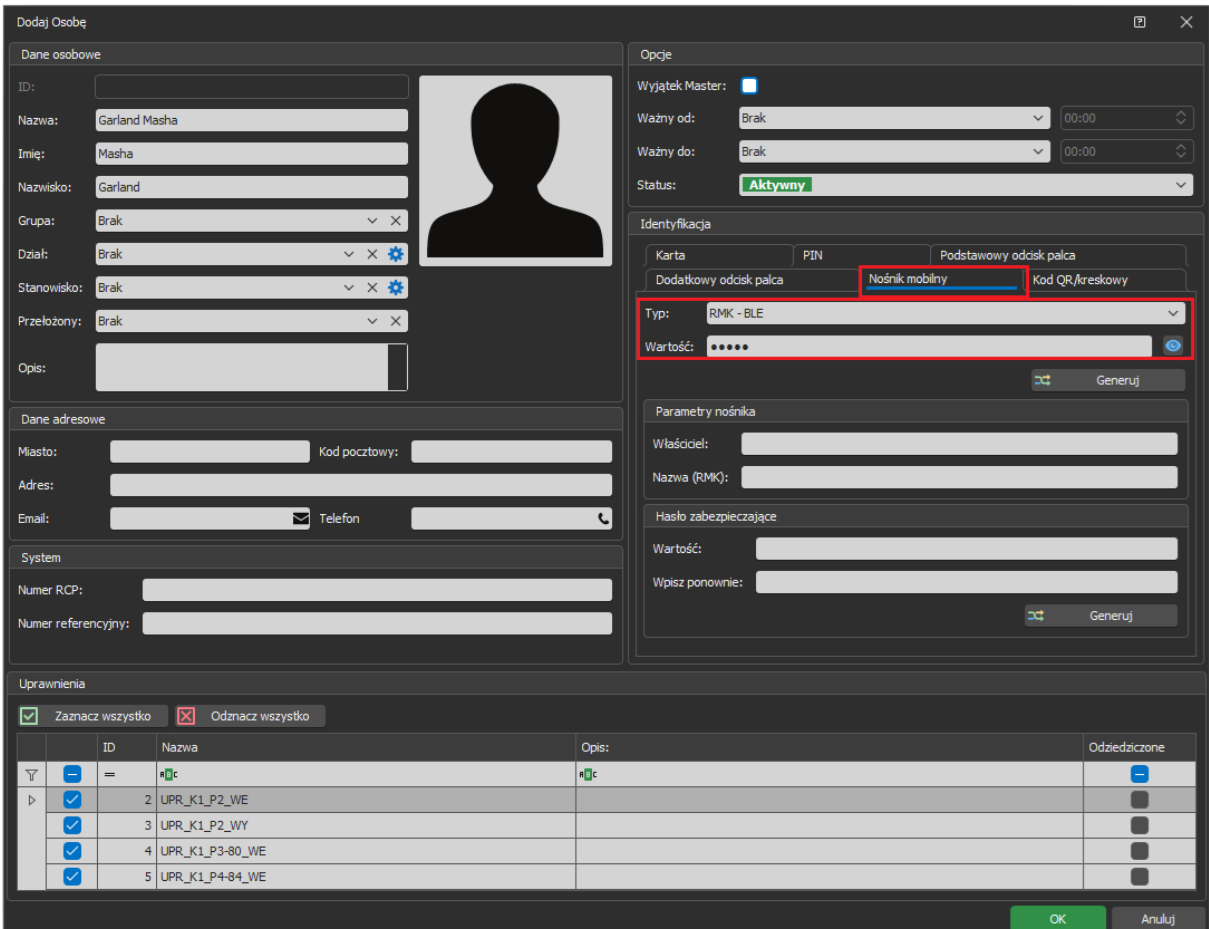

- Opcjonalnie utwórz dla użytkownika kolejne Nośniki innego typu.
- Zamknij okno przyciskiem *OK* a następnie wybierz *Nie* dla propozycji wykonania dodatkowych czynności w związku ze zdefiniowaniem Nośnika mobilnego.
- Wybierz przycisk *Synchronizuj* by przesłać Osobę do systemu.
- Otwórz aplikację RMK na urządzeniu mobilnym i wybierz *Dodaj identyfikator*.
- Na ekranie wybierz *Bluetooth (BLE)*, nazwij dowolnie Nośnik i wprowadź taką samą wartość jak wcześniej w programie VISO. Podczas dodawania Nośnika przyjęte zostaną ustawienia aplikacji RMK w zakresie kluczy szyfrujących i klasy. Powinny one być takie same jak w przypadku terminala, na którym ma się identyfikować użytkownik.

Analogicznie definiuje się użytkownika z Nośnikiem typu NFC.

#### **Definiowanie nośników – kod QR (metoda 2)**

Ta metoda jest podobna do metody 1 a różnica polega na tym że identyfikator jest dodawany w aplikacji RMK nie poprzez ręczne wpisanie jego wartości ale poprzez zeskanowanie kodu QR, który może zawierać nazwę, być zabezpieczony hasłem i może zawierać dane na temat sparowanych czytników MCT. Jeżeli urządzenie mobilne jest w zasięgu sparowanego czytnika MCT to momencie wyboru identyfikatora w aplikacji RMK nie ma potrzeby wskazania czytnika z listy bo identyfikator od razu jest wysyłany do sparowanego czytnika. Takie sparowanie usprawnia identyfikację w często odwiedzanych miejscach np. na wejściu głównym do budynku.

#### **Serwer poczty email / bramka SMS**

Definiowanie serwera poczty email i/lub bramki SMS jest opcjonalne i będzie potrzebne tylko jeśli istnieje potrzeba definiowania hasła zabezpieczającego dla Nośnika i następnie przesłanie go do użytkownika za pomocą emaila i/lub SMS-a.

Aby zdefiniować serwer do wysyłania poczty elektronicznej przez program VISO:

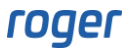

- W menu górnym programu VISO wybierz *Narzędzia->Konta SMTP* i w otwartym oknie wybierz *Dodaj.*
- W kolejnym oknie zdefiniuj parametry konta SMTP, które system RACS 5 będzie mógł wykorzystać do wysyłania wiadomości e-mail (analogicznie jak w przykładzie poniżej). Ustawienia konta można zweryfikować za pomocą przycisku *Test*. Zamknij okno przyciskiem *OK*.

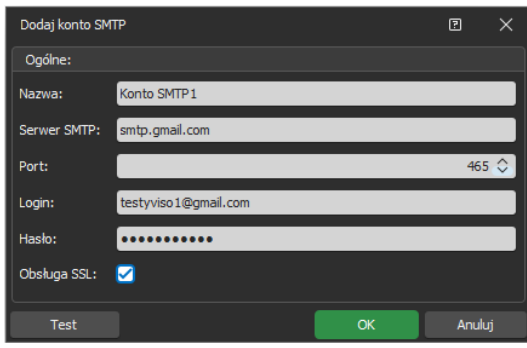

Podobnie można zdefiniować bramkę SMS wybierając *Narzędzia* w menu górnym programu VISO i następnie *Bramki SMS* z tą różnicą że obsługa SMS-ów wymaga założenia konta w serwisie smsapi.pl.

#### **Drukarka**

Definiowanie drukarki jest opcjonalne i będzie potrzebne tylko jeśli istnieje potrzeba drukowania kodów QR na papierze. Aby zdefiniować drukarkę:

- W menu górnym programu VISO wybierz *Narzędzia->Drukarki* i w otwartym oknie wybierz *Dodaj.*
- W kolejnym oknie wskaż drukarkę wcześniej zainstalowaną na danym komputerze.

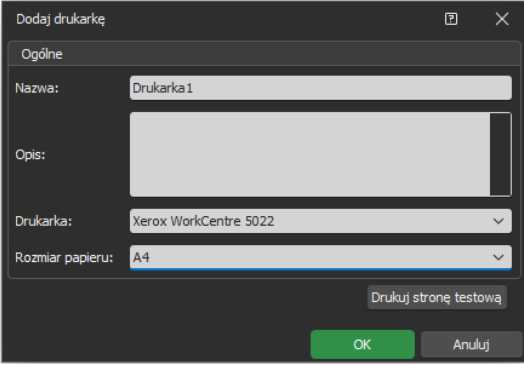

#### **Definiowanie użytkownika z Nośnikiem**

Aby zdefiniować użytkownika z Nośnikiem mobilnym typu BLE kreatorem *Dodaj Osobę szybko*:

- W menu górnym programu VISO wybierz *Konfiguracja* i następnie *Osoby*.
- W otwartym oknie rozwiń przycisk *Dodaj* i wybierz *Dodaj Osobę szybko*.

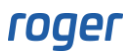

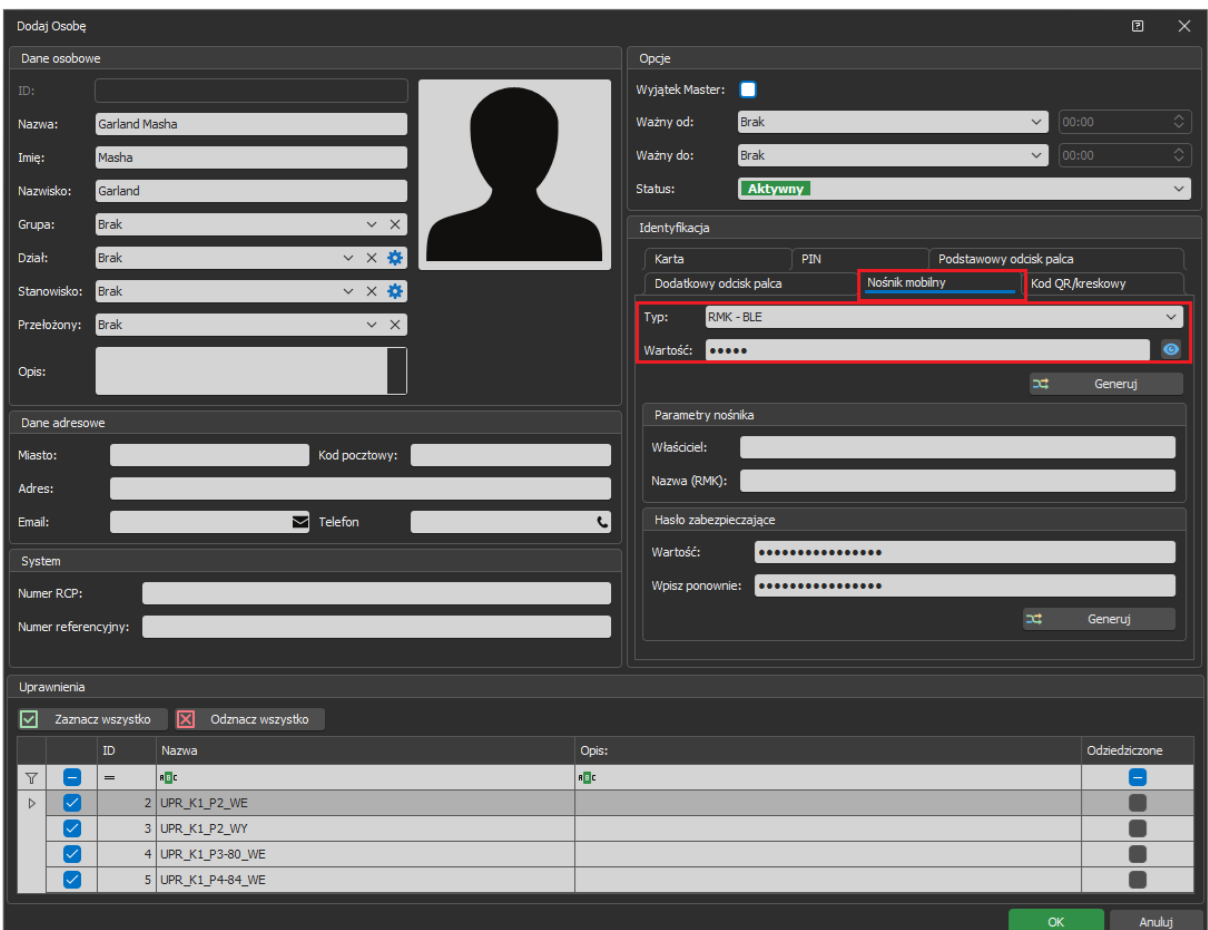

- W kolejnym oknie nazwij Osobę, w dolnej części ekranu wskaż jej Uprawnienia do Przejść i w zakładce Nośnik mobilny wybierz typ *RMK - BLE*. Jeżeli ma być zastosowane hasło zabezpieczające dla Nośnika mobilnego to dodatkowo zdefiniuj adres email i/lub numer telefonu danej Osoby.
- W polu *Wartość* wprowadź wartość Nośnika, która będzie stosowana w systemie do rozpoznawania użytkownika z tym Nośnikiem. Jest to odpowiednik numeru karty lub kodu PIN użytkownika. Opcjonalnie w polu *Nazwa (RMK)* wprowadź nazwę Nośnika która będzie stosowana w aplikacji RMK oraz zdefiniuj hasło zabezpieczające.
- Opcjonalnie utwórz dla użytkownika kolejne Nośniki.
- Zamknij okno przyciskiem *OK* a następnie wybierz *Tak* dla propozycji wykonania dodatkowych czynności w związku ze zdefiniowaniem Nośnika mobilnego.
- W otwartym oknie wybierz *Pokaż kod QR* i w kolejnym oknie zapisz kod w formacie PDF lub wydrukuj na drukarce. Udostępnij ten kod użytkownikowi z aplikacją RMK. Jeżeli zostało zdefiniowane hasło zabezpieczające to można je przesłać emailem lub SMS-em bo wtedy podczas importu Nośnika w aplikacji RMK będzie potrzebny nie tylko sam kod QR ale także znajomość tego hasła.

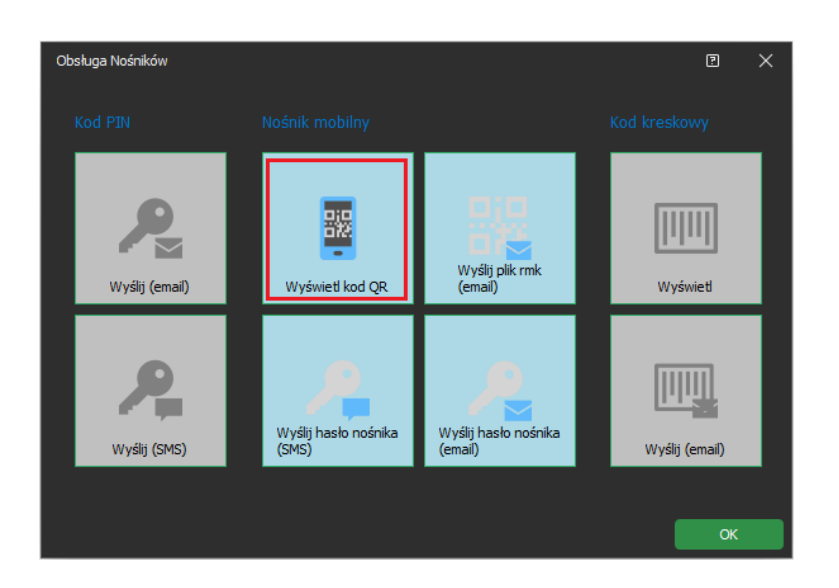

Uwaga: Dodatkowe czynności można również wykonać w późniejszym czasie wybierając dla danej Osoby zakładkę *Identyfikatory* w dolnej części ekranu i następnie dany Identyfikator a w otwartym oknie zakładkę *Nośniki* gdzie dla danego Nośnika dostępne jest polecenie *Nośnik mobilny*. Alternatywnie można w menu górnym programu VISO wybrać *Konfiguracja*, następnie *Identyfikatory* i dla Identyfikatora danej Osoby w dolnej części ekranu wybrać *Nośniki* gdzie będzie dostępne polecenie *Nośnik mobilny*.

- Otwórz aplikację RMK na urządzeniu mobilnym i wybierz *Dodaj identyfikator*.
- Na ekranie wybierz *DODAJ IDENTYFIKATOR z KODU QR* i następnie zeskanuj kod QR wcześniej utworzony w programie VISO. Podaj hasło zabezpieczające jeżeli jest wymagane. Nazwa identyfikatora zostanie uzupełniona automatycznie jeżeli została wcześniej zdefiniowana w programie VISO. Podczas dodawania Nośnika przyjęte zostaną ustawienia aplikacji RMK w zakresie kluczy szyfrujących i klasy. Powinny one być takie same jak w przypadku terminala, na którym ma się identyfikować użytkownik.

Uwaga: Jeżeli kod QR ma dodatkowo zawierać informację na temat sparowanych czytników MCT to do zdefiniowania Osoby zalecane jest użycie kreatora Dodaj Osobę online analogicznie jak w metodzie 3.

Uwaga: Identyfikator zaimportowany w aplikacji RMK z kodu QR jest klasy REK.

Analogicznie definiuje się użytkownika z Nośnikiem typu NFC.

# **Definiowanie nośników – plik rmk (metoda 3)**

Ta metoda jest podobna do metody 2 a różnica polega na tym że identyfikator jest dodawany w aplikacji RMK nie poprzez zeskanowanie kodu QR ale poprzez import pliku rmk, który może zawierać nazwę, być zabezpieczony hasłem i może zawierać dane na temat sparowanych czytników MCT. Jeżeli urządzenie mobilne jest w zasięgu sparowanego czytnika MCT to momencie wyboru identyfikatora w aplikacji RMK nie ma potrzeby wskazania czytnika z listy bo identyfikator od razu jest wysyłany do sparowanego czytnika. Takie sparowanie usprawnia identyfikację w często odwiedzanych miejscach np. na wejściu głównym do budynku.

# **Serwer poczty email / bramka SMS**

Definiowanie serwera poczty email i/lub bramki SMS jest wskazane i będzie potrzebne gdy istnieje potrzeba definiowania hasła zabezpieczającego dla Nośnika i następnie przesłanie go do użytkownika za pomocą emaila i/lub SMS-a. Dodatkowo także sam plik rmk może być przesyłany pocztą email z poziomu programu VISO.

Aby zdefiniować serwer do wysyłania poczty elektronicznej przez program VISO:

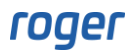

- W menu górnym programu VISO wybierz *Narzędzia->Konta SMTP* i w otwartym oknie wybierz *Dodaj.*
- W kolejnym oknie zdefiniuj parametry konta SMTP, które system RACS 5 będzie mógł wykorzystać do wysyłania wiadomości e-mail (analogicznie jak w przykładzie poniżej). Ustawienia konta można zweryfikować za pomocą przycisku *Test*. Zamknij okno przyciskiem *OK*.

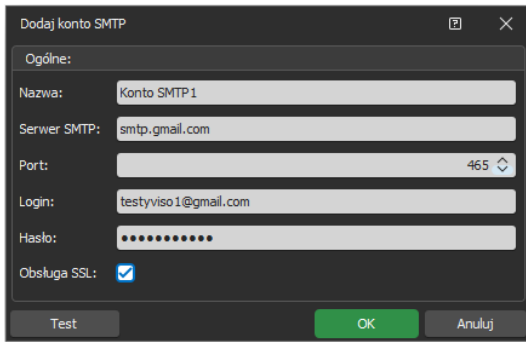

Podobnie można zdefiniować bramkę SMS wybierając *Narzędzia* w menu górnym programu VISO i następnie *Bramki SMS* z tą różnicą że obsługa SMS-ów wymaga założenia konta w serwisie smsapi.pl.

# **Klucz szyfrujący kod NFC/BLE w VISO**

Jeżeli w terminalach MCT domyślny pusty Klucz szyfrujący kod NFC/BLE został zastąpiony własnym to konieczne jest jego wprowadzenie także na poziomie VISO. W tym celu:

- W menu górnym programu VISO wybierz polecenie *Narzędzia* i następnie ikonę *Ustawienia systemowe*.
- W otwartym oknie ustaw taki sam klucz szyfrujący jak w terminalu(-ach) MCT. Ten klucz będzie wykorzystywany do generowania Nośnika mobilnego w postaci pliku rmk przed jego wysłaniem do użytkownika za pomocą poczty elektronicznej.

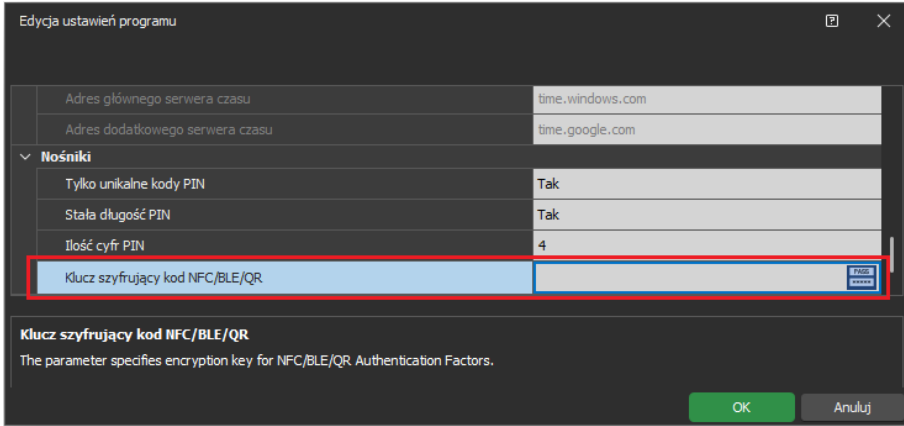

#### **Definiowanie użytkownika z Nośnikiem**

Aby zdefiniować użytkownika z nośnikiem typu BLE kreatorem *Dodaj Osobę online*:

- W menu górnym programu VISO wybierz *Kreatory* i następnie *Dodaj Osobę online*.
- W otwartym oknie oprócz imienia i nazwiska zdefiniuj adres email użytkownika. Na ten adres będą później mogły być przesyłane Nośniki oraz hasła dla tego użytkownika. Jeżeli do przesyłania hasła zabezpieczającego mają być wysyłane SMS-y to zdefiniuj również numer telefonu komórkowego użytkownika.

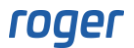

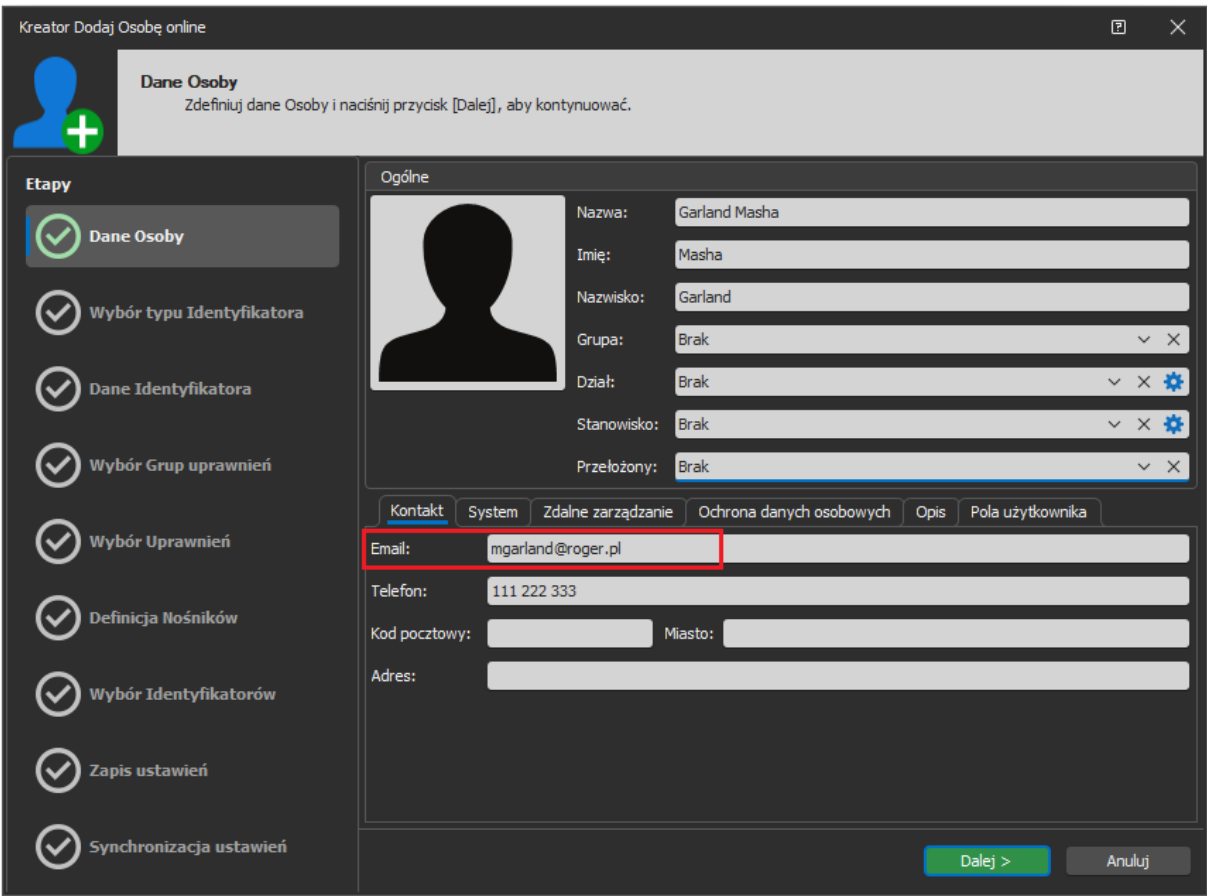

- Skonfiguruj Identyfikator oraz Uprawnienia użytkownika w kreatorze zgodnie z notą aplikacyjną AN006.
- Podczas definiowania Nośnika(-ów) w polu *Typ* wybierz *RMK - BLE.*

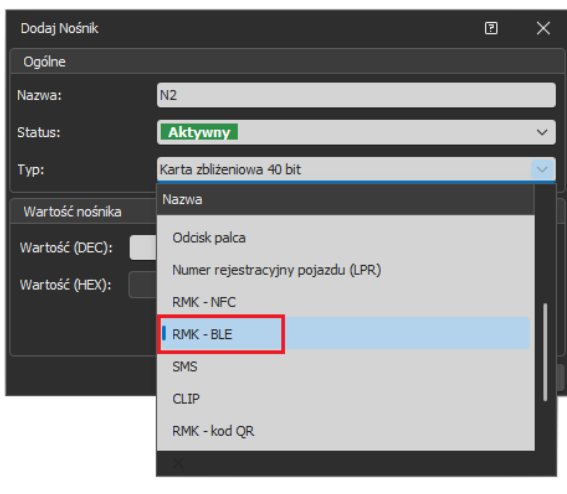

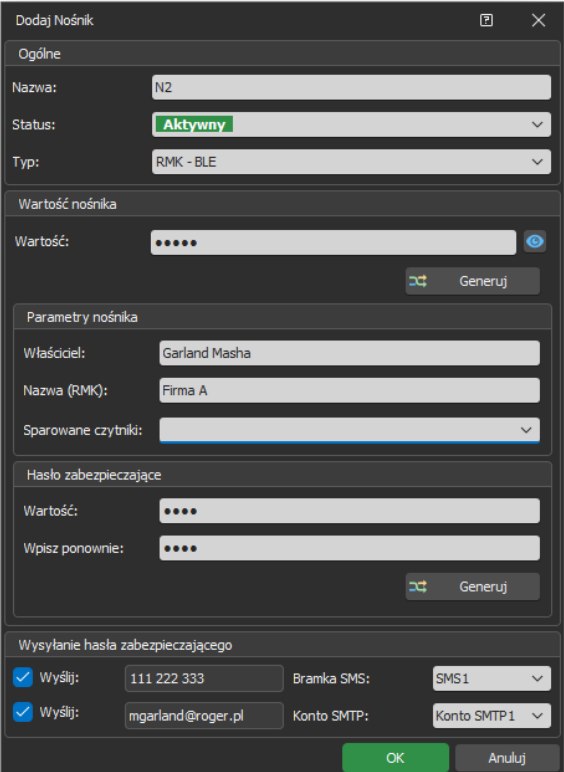

roger

- W otwartym oknie wpisz własną wartość Nośnika albo wygeneruj losową wartość. W polu *Nazwa (RMK)* można ustawić jak będzie się nazywał Nośnik w aplikacji RMK po zaimportowaniu. Dodatkowo można z Nośnikiem sparować Punkty identyfikacji. Jeżeli urządzenie mobilne jest w zasięgu sparowanego czytnika MCT to momencie wyboru identyfikatora w aplikacji RMK nie ma potrzeby wskazania czytnika z listy bo identyfikator od razu jest wysyłany do sparowanego czytnika. W obszarze *Hasło zabezpieczające* możliwe jest zdefiniowanie opcjonalnego hasła i wtedy użytkownik będzie mógł zaimportować przesłany Nośnik do aplikacji RMK jedynie jeśli dysponuje tym hasłem. W obszarze *Wysyłanie hasła zabezpieczającego* można wskazać metodę wysłania hasła i wskazać odpowiednią bramkę SMS lub konto email. Zamknij okno przyciskiem *OK*.
- Opcjonalnie utwórz dla użytkownika kolejne Nośniki. Mogą to być Nośniki różnych typów, także NFC. Użytkownik w ramach danego Identyfikatora może posiadać maksymalnie 8 Nośników.
- Przejdź do kolejnych kroków kreatora, prześlij ustawienia do kontrolerów MC16 i zakończ pracę kreatora. Jeżeli zostało zdefiniowane hasło zabezpieczające to zostanie ono przesłane użytkownikowi automatycznie w ramach kreatora.
- W menu górnym programu VISO wybierz *Konfiguracja* i następnie *Identyfikatory*.
- Wybierz na liście Identyfikator wcześniej utworzonego użytkownika Masha Garland.
- W dolnej części ekranu wybierz zakładkę *Nośniki*.
- Wybierz na liście utworzony wcześniej Nośnik, następnie *Nośnik mobilny* i *Wyślij plik rmk (email)* a na podany wcześniej adres email Osoby zostanie wysłany plik rmk, który będzie można zaimportować w aplikacji RMK jako identyfikator.

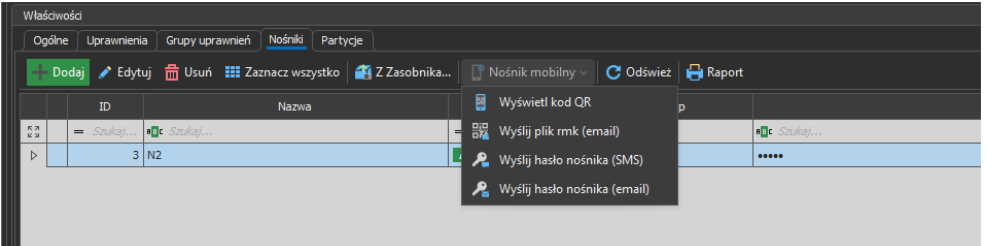

- Na urządzeniu mobilnym z aplikacją RMK w odebranej wiadomości email kliknij załączony plik rmk by zaimportować go do aplikacji RMK.
- Jeżeli zdefiniowane zostało hasło zabezpieczające jak też klucz szyfrujący komunikację NFC/BLE to wprowadź je by zaimportować plik jako identyfikator w aplikacji RMK. Jeżeli dla identyfikatora nie zostało zdefiniowane hasło zabezpieczające a w terminalach MCT ustawiony jest domyślny pusty klucz szyfrujący to w trakcie importu można pozostawić te pole puste.

Analogicznie definiuje się użytkownika z Nośnikiem typu NFC.

Uwaga: Identyfikator zaimportowany w aplikacji RMK z pliku rmk jest klasy REK.

# *Identyfikacja kodami QR i kodami kreskowymi*

Identyfikacja kodem kreskowym polega na wykorzystaniu kodu, który może być wydrukowany na kartce lub wyświetlony na ekranie urządzenie mobilnego i następnie użyty na czytniku MCT84M-BK-QB do identyfikacji użytkownika. W systemie można stosować:

- Szyfrowane kody QR do aplikacji RMK
- Standardowe kody OR
- Kody kreskowe

# **Szyfrowane kody QR (RMK)**

Szyfrowane kody QR należą do tej samej klasy co wcześniej opisane nośniki mobilne BLE i NFC. Mogą one być definiowane jedynie w oprogramowaniu VISO oraz aplikacji RMK bo algorytm ich generowania i szyfrowania nie jest jawny. Szyfrowane kody QR zwykle stosuje się w ramach

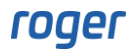

aplikacji RMK ale można również je wyświetlać w VISO i zapisywać jako dokument PDF do ewentualnego przesłania użytkownikowi.

Analogicznie jak w przypadku pozostałych nośników mobilnych możliwe jest zdefiniowanie własnej wartości lub stosowanie domyślnej wartości dla parametru *Klucz szyfrujący kod NFC/BLE/QR* w ramach konfiguracji niskopoziomowej czytnika MCT84M-BK-QB, w aplikacji RMK oraz na poziomie oprogramowania VISO. Nośniki typu RMK - kod QR można definiować metodą 1 czyli poprzez ręczne dodanie w programie VISO i w aplikacji RMK oraz metodą 3 z wykorzystaniem kreatora *Dodaj Osobę online* i przesyłaniem pliku rmk pocztą elektroniczną. Obie metody szczegółowo opisano w poprzednich sekcjach noty. Różnica polega na tym że podczas definiowania Nośnika wybiera się typ *RMK- kod QR* zamiast *RMK – BLE*.

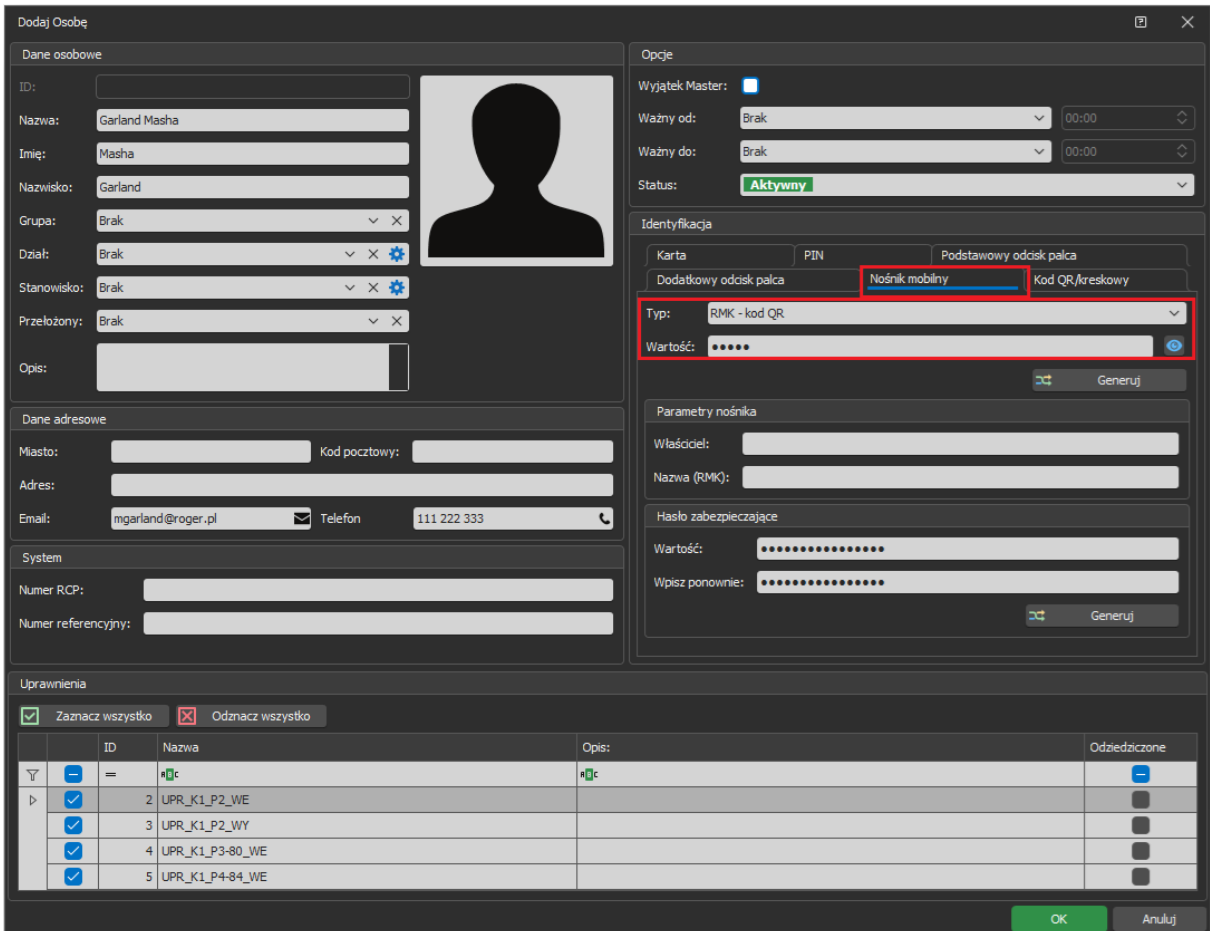

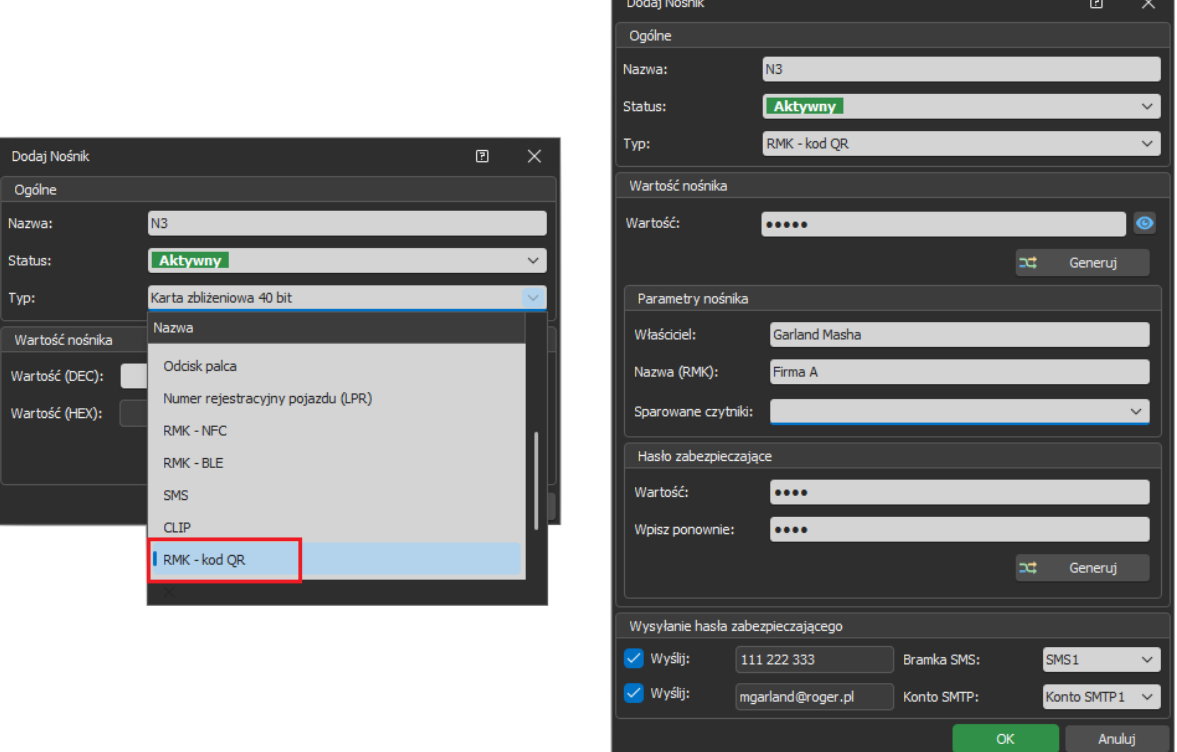

# **Kody QR i kody kreskowe**

W systemie RACS 5 i na czytnikach MCT84M-BK-QB można stosować standardowe nieszyfrowane kody QR oraz kody kreskowe. Ich algorytmy generowania są publicznie dostępne więc można je tworzyć nie tylko za pomocą programu VISO ale również za pomocą różnego rodzaju generatorów powszechnie dostępnych w sieci internetowej. W tym scenariuszy pracy nie stosuje się aplikacji mobilnej RMK.

# **Konfiguracja terminala**

Zgodnie z instrukcją instalacji, konfiguracja niskopoziomowa terminala MCT84M-BK-QB może być realizowana z poziomu programu VISO v2 jeżeli terminal jest podłączony do kontrolera MC16. Alternatywnie konfigurację niskopoziomową można również wykonać za pomocą programu RogerVDM i interfejsu RUD-1.

Obsługa nieszyfrowanych kodów QR i kodów kreskowych wymaga załączenia parametru *Tryb odczytu* w sekcji *Nieszyfrowane kody kreskowe*. Zalecane jest ustawienie tego parametru na wartość *ASCII*.

#### **Definiowanie nośników**

Kody QR i/lub kody kreskowe można zdefiniować danej Osobie za pomocą kreatorów opisanych wcześniej dla Nośników mobilnych czyli metodą 1 – kreator *Dodaj Osobę Szybko* oraz metodą 3 – kreator *Dodaj Osobę online* wybierając typ Nośnika *Kod QR/kreskowy (alfanumeryczny)*. W przypadku tego typu Nośnik może mieć maks. 8 znaków widzialnych ASCII tj. od 0x20 do 0x7E z pominięciem znaku / (0x2F) oraz znaku dwukropka (0x3A).

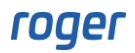

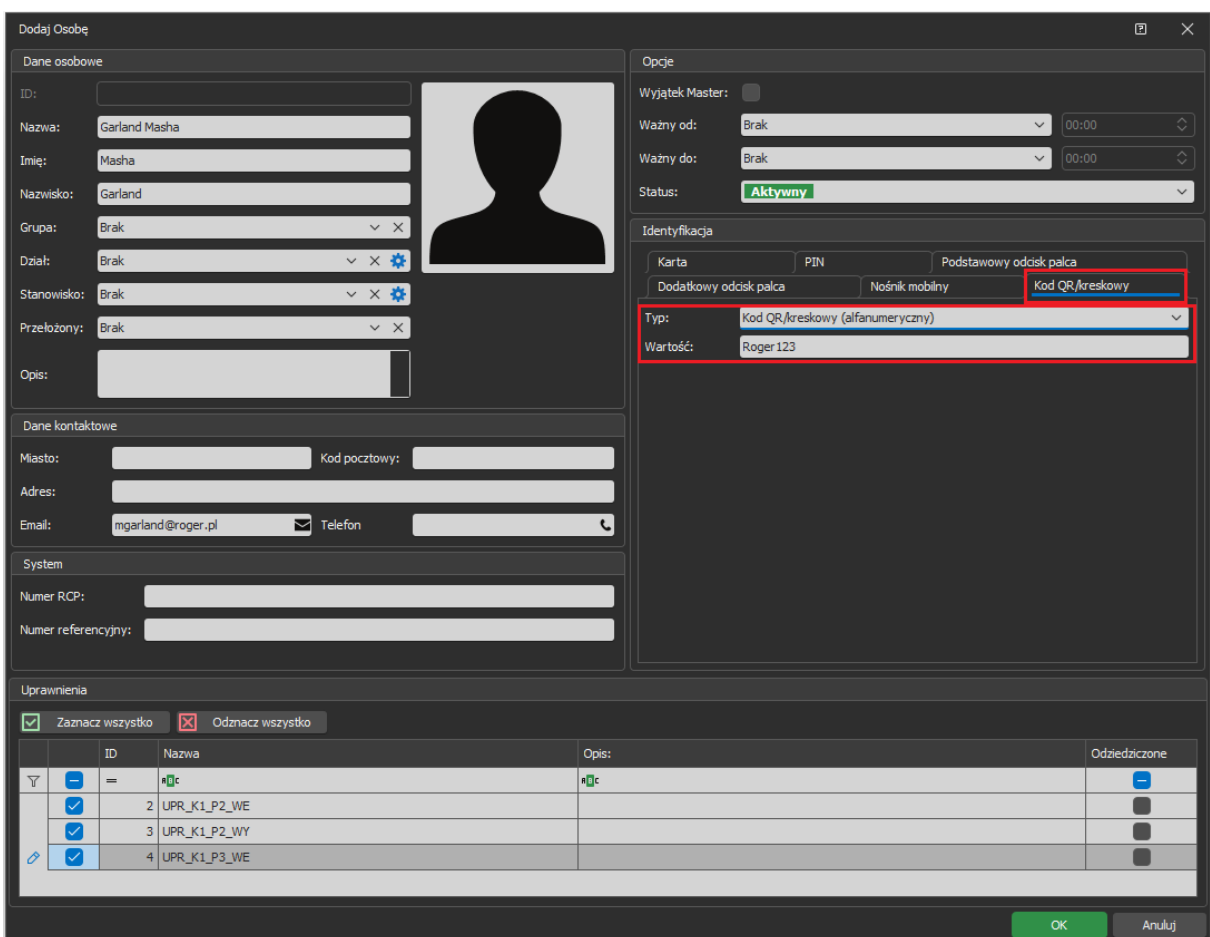

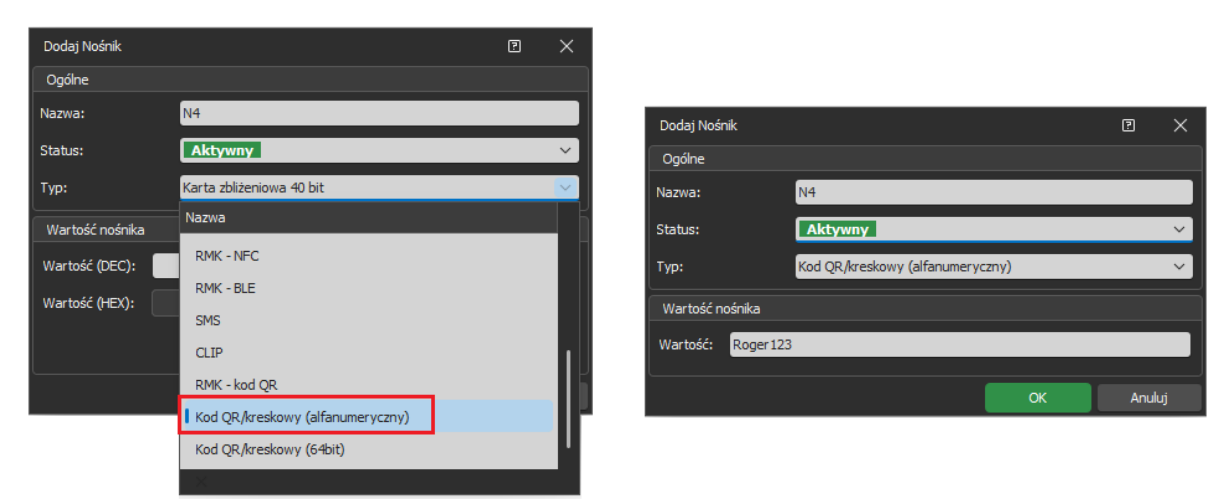

W obu przypadkach możliwe jest wyświetlenie kodu QR lub kreskowego dla wpisanej wartości jak też przesłanie go emailem do danej Osoby. Zdefiniowanie serwera poczty email opisano w poprzednich sekcjach noty.

#### **Generowanie kodów programem zewnętrznym**

Kody QR oraz kody kreskowe mogą być generowane w programach zewnętrznych a odpowiadające im wartości Nośników mogą być wgrywane do kontrolerów za pomocą API systemu RACS 5. Tak jak w poprzednio opisanych scenariuszach pracy czytniki MCT84M-BK-QB wymagają skonfigurowania parametru *Tryb odczytu* w sekcji *Nieszyfrowane kody kreskowe*.

W zależności od ustawionego trybu:

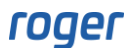

• *ASCII* – kod może zawierać maks. 8 znaków widzialnych ASCII tj. od 0x20 do 0x7E. Dodatkowo należy uwzględnić to, że odczytany znak / (0x2F) zostanie zamieniony przez czytnik na \ (0x5C) a znak dwukropka (0x3A) na znak kropki (0x2E).

Przykład:

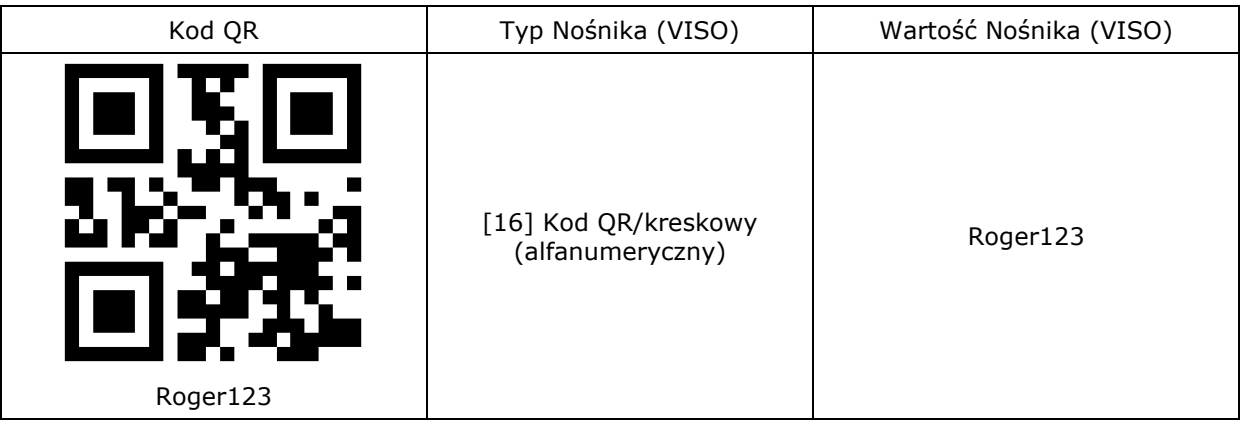

• *HEX* – kod może zawierać maks. 16 znaków HEX tj. 0-9 i A-F. Jeżeli w kodzie zostaną użyte wiodące znaki spacji i/lub zera to zostaną one pominięte przez czytnik.

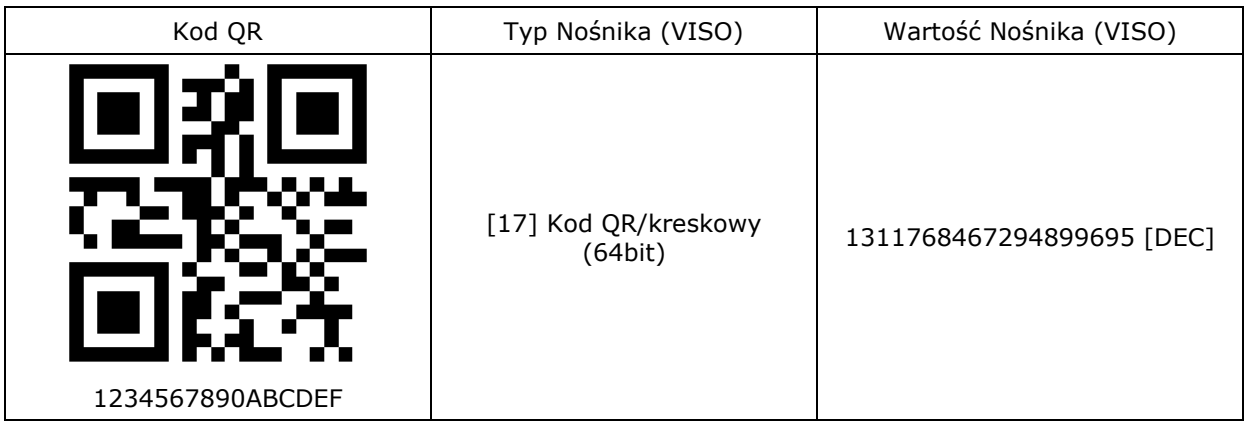

Uwaga: W ramach konfiguracji niskopoziomowej czytnika w sekcji w sekcji *Nieszyfrowane kody kreskowe* parametr *Maksymalna liczba bajtów* jest domyślnie ustawiony na 8 bajtów. Jeżeli czytnik ma obsługiwać 16 znakowe a nie tylko 8 znakowe kody HEX to parametr powinien być ustawiony na 16 bajtów.

• *BIN* – kod może zawierać maks. 8 znaków widzialnych ASCII tj. od 0x20 do 0x7E. Ciąg znaków jest przesyłany z czytnika do kontrolera w postaci dziesiętnej odpowiadającej ciągowi znaków ASCII HEX.

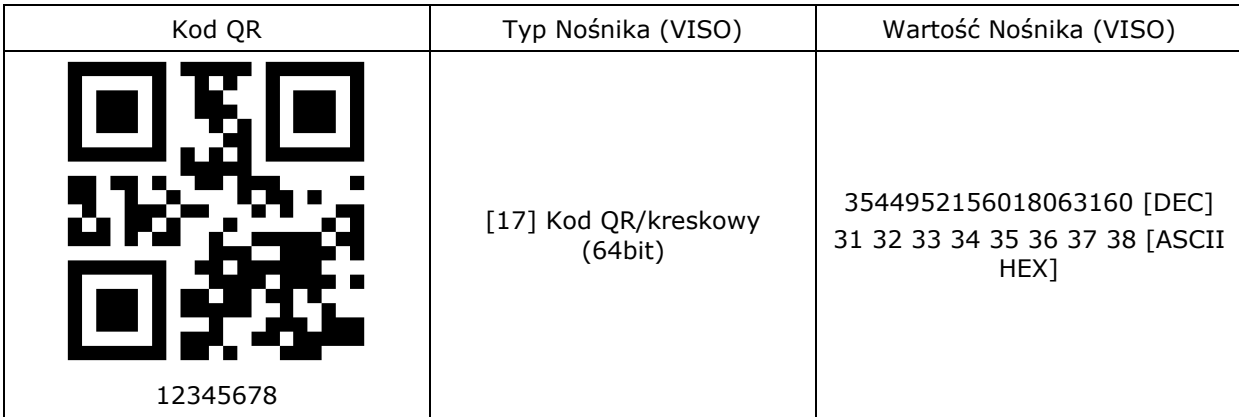

**Kontakt: Roger sp. z o.o. sp.k. 82-400 Sztum Gościszewo 59 Tel.: +48 55 272 0132 Fax: +48 55 272 0133 Pomoc tech.: +48 55 267 0126 Pomoc tech. (GSM): +48 664 294 087 E-mail: [pomoc.techniczna@roger.pl](mailto:pomoc.techniczna@roger.pl) Web: [www.roger.pl](http://www.roger.pl/)**

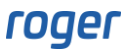